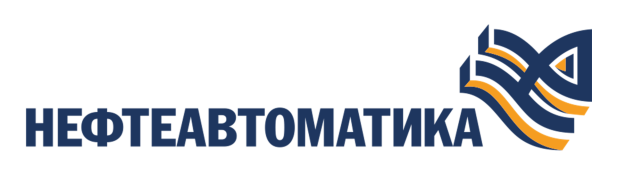

**NaftaProcess** 

# **Руководство оператора**

2023

# Содержание

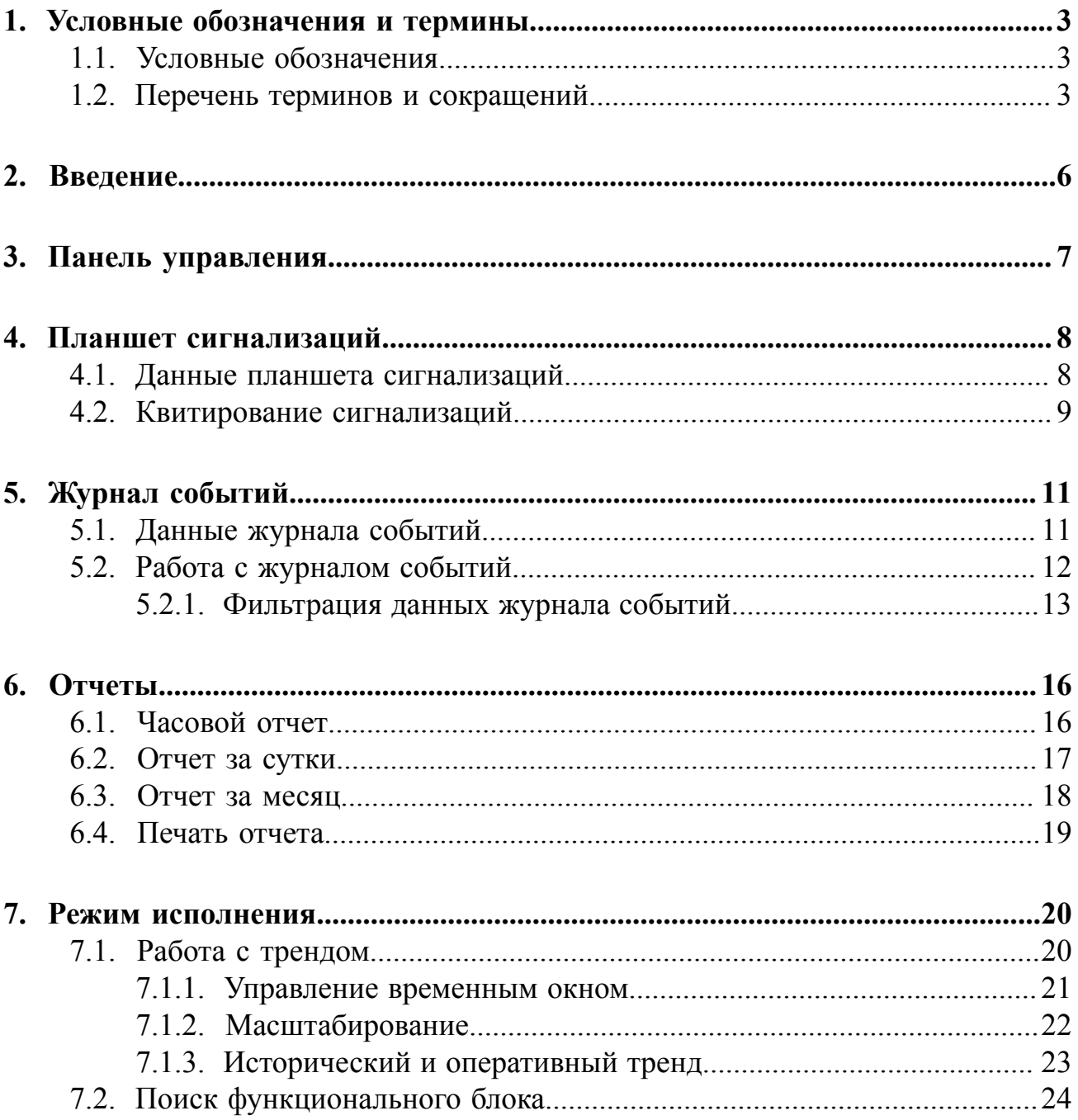

# <span id="page-2-0"></span>**1. Условные обозначения и термины**

## <span id="page-2-1"></span>**1.1. Условные обозначения**

# **Внимание:**

Помечает информацию, с которой необходимо ознакомиться, чтобы учесть особенности работы какого-либо элемента программного обеспечения.

# **ОСТОРОЖНО:**

Помечает информацию, с которой необходимо ознакомиться, чтобы предотвратить нарушения в работе программного обеспечения либо предотвратить потерю данных.

# **ОПАСНО:**

Помечает информацию, с которой необходимо ознакомиться, чтобы избежать потери контроля над технологическим процессом.

## <span id="page-2-2"></span>**1.2. Перечень терминов и сокращений**

## **Анимация**

Динамическая визуализация технологического процесса на мнемосхеме в режиме исполнения.

## **Атрибут**

Атрибут<sup>[1](#page-2-3)</sup> функционального блока - одно из значений, характеризующих функциональный блок, позволяющее задавать его свойства $^2_\cdot$  $^2_\cdot$  $^2_\cdot$ 

<span id="page-2-3"></span><sup>1</sup> Перечень типов данных атрибутов функционального блока описан в разделе **4. Атрибуты функциональных блоков Таблица 2. Типы данных атрибутов функционального блока** документа "Концепция технологического программного обеспечения".

<span id="page-2-4"></span><sup>2</sup> Базовый набор атрибутов описан в разделе **4.1 Базовый набор атрибутов функционального блока** документа "Концепция технологического программного обеспечения".

#### **NaftaProcess**

## <span id="page-3-1"></span>**Лицевая панель функционального блока**

Лицевая панель функционального блока представляет собой программный компонент (окно), вызываемый в режиме исполнения и содержащий параметры функционального блока. Привязка шаблона лицевой панели к типу функционального блока производится при настройке станции оператора $^3$  $^3$ .

## **Мнемосхема**

Схематическое отображение технологического процесса посредством среды визуализации на экране станции оператора.

## **Окно конфигурации функционального блока**

Визуальный компонент конфигурации функционального блока, посредством которого задаются его настройки.

## **ПО**

Программное обеспечение.

## **Проект**

Набор данных, который представляет конфигурацию РСУ. Проект хранится на станции инженера в единственном экземпляре.

### **Псевдоним**

Строковая переменная, позволяющая не использовать конкретные значения для визуальных объектов, а подставлять их в режиме исполнения среды визуализации.

### **Распределенная система управления - РСУ**

Программно-аппаратный комплекс управления технологическим процессом, характеризующийся распределенной системой ввода-вывода и децентрализацией обработки данных.

### **Режим исполнения**

Режим работы технологического ПО станции оператора, который позволяет визуализировать данные технологического процесса и выполнять команды оператора.

<span id="page-3-0"></span><sup>3</sup> "Руководство по созданию технологического программного обеспечения станции оператора" п. Добавление станции оператора в проект.

### **Сигнализация**

Сообщение о технологическом или системном событии в системе, которое требует внимания оператора или инженера.

### **Системное программное обеспечение - системное ПО**

Набор программ, которые обеспечивают функционирование технологических программ в узлах РСУ, а также обмен информацией между этими узлами.

### **Станция оператора**

Узел РСУ, который представляет собой программно-аппаратный комплекс системы, включающий в себя персональный компьютер и программное обеспечение станции оператора (ПО станции оператора). Станция оператора выполняет функции визуализации и дистанционного управления технологическим процессом.

## **Стартовая мнемосхема**

Мнемосхема, которая открывается при запуске станции оператора.

### **Тег**

Переменная-источник данных для анимации.

### **Узел распределенной системы управления - узел РСУ**

Программно-аппаратная составная часть РСУ (контроллер РСУ, станция инженера, станция оператора, станция интеграции, транспортная сеть РСУ), соединенная с другими составными частями РСУ посредством транспортной сети РСУ, и выполняющая конкретные функции.

## **Функциональный блок**

Составная программная часть технологической программы РСУ, которая используется при построении программного обеспечения РСУ. Функциональные блоки подразделяются на технологические и системные.

### **Шаблон**

Визуальный объект, созданный в среде разработки и применяемый для создания других однотипных визуальных объектов мнемосхемы.

# <span id="page-5-0"></span>**2. Введение**

Документ "Руководство оператора" (далее Руководство) относится к комплекту эксплуатационных документов программного обеспечения (ПО).

Руководство содержит следующую информацию о работе со станцией оператора:

- описание панели управления станции оператора и ее назначения;
- описание операций в планшете сигнализаций, в т.ч. квитирование сигнализаций;
- описание операций в журнале событий, в т.ч. фильтрация событий;
- описание работы в режиме исполнения.

**Внимание:** Справочная информация доступна:

- из главного меню командой **Помощь** > **Справка**;
- по клавише **"F1"**;
- выбором пункта **Справка** из контекстного меню дерева проекта.

## <span id="page-6-0"></span>**3. Панель управления**

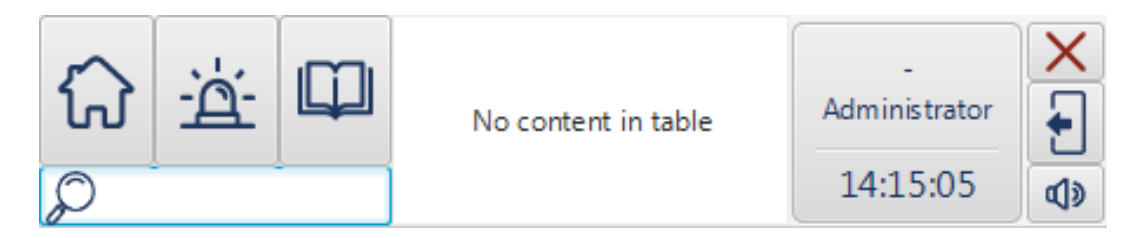

### **Рисунок 1. Панель управления станции оператора**

Панель управления предоставляет доступ к основной информации и функциям станции оператора. Расположена в верхней части экрана станции оператора.

Панель управления позволяет:

- выводить на экран стартовую мнемосхему;
- открывать планшет сигнализаций;
- открывать журнал событий;
- выполнять поиск по имени ФБ;
- работать со станцией оператора от заданного имени пользователя;
- управлять звуковым оповещением сигнализации.

Кнопки панели управления описаны в таблице ([Таблица 1. Панель](#page-6-1) управления).

## <span id="page-6-1"></span>**Таблица 1. Панель управления**

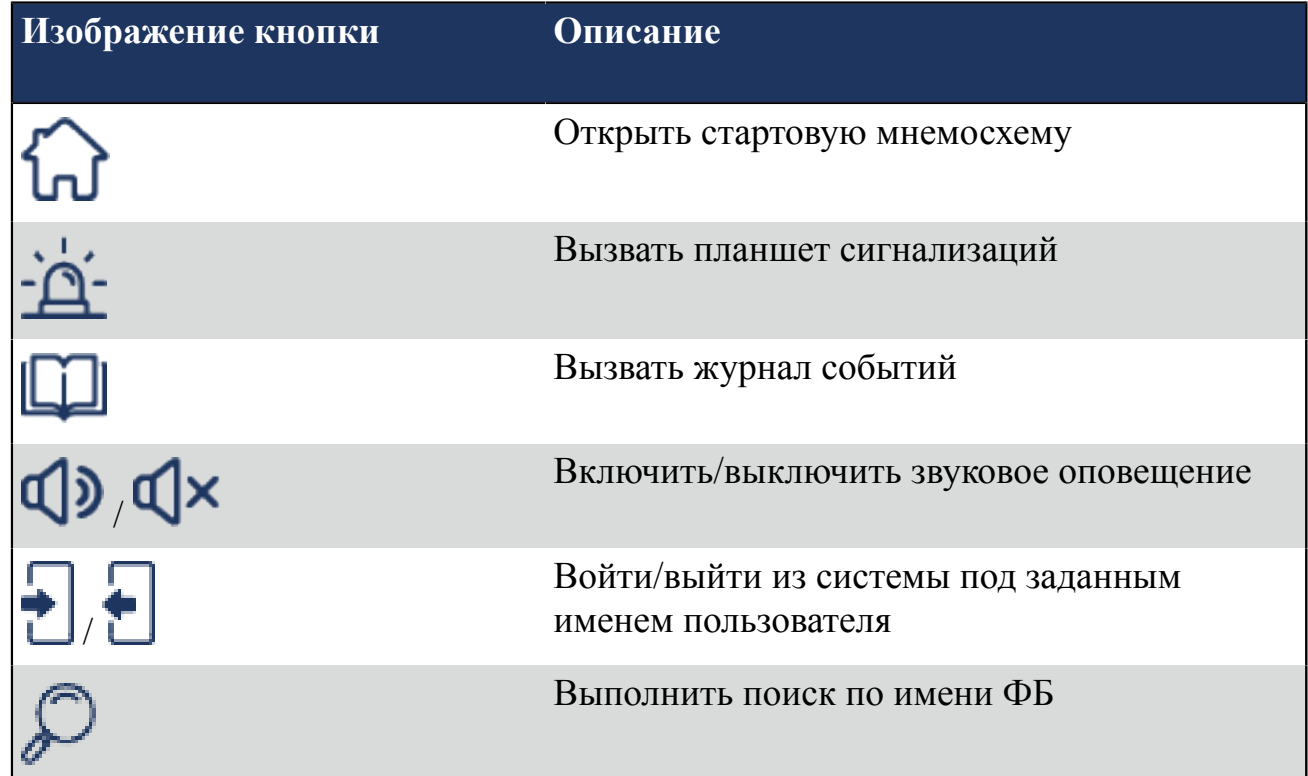

## <span id="page-7-0"></span>**4. Планшет сигнализаций**

Планшет сигнализаций<sup>[4](#page-7-2)</sup> предназначен для отслеживания событий и тревог, которые появляются при изменении состояний технологических объектов или при других событиях, требующих внимания оператора. События отображаются в виде списка, в котором каждому событию отводится отдельная строка.

События в планшете сигнализаций отсортированы по времени возникновения (новые события сверху) и по статусу:

- **1.** Неквитированные, активные;
- **2.** Неквитированные, неактивные;
- **3.** Квитированные, активные;
- **4.** Квитированные, неактивные удаляются из планшета.

Возникновение новых событий сигнализируется звуковыми циклическими оповещениями. Звук события проигрывается до тех пор, пока оно не будет квитировано пользователем.

Пользователь с правом доступа может управлять звуковым оповещением (включать/выключать звук) при помощи кнопок  $\Phi$ ) /  $\Phi$  на панели управления.

## <span id="page-7-1"></span>**4.1. Данные планшета сигнализаций**

Планшет сигнализаций отображает данные сигнализаций в табличном виде и содержит следующие колонки:

### **1. Приоритет**

Показывает, на какие события необходимо обратить внимание в первую очередь.

### **2. Текущее состояние**

Возможно четыре состояния сигнализации:

- активное и неквитированное (значок состояния в виде закрашенного квадрата, мигает);
- активное и квитированное (значок состояния в виде закрашенного квадрата, не мигает);

<span id="page-7-2"></span><sup>4</sup> "Руководство по созданию технологического программного обеспечения станции оператора" п. Настройки профиля планшета сигнализаций.

- неактивное и неквитированное (значок состояния в виде незакрашенного квадрата, мигает);
- неактивное и квитированное (сигнализация удаляется из планшета сигнализаций).

Визуальное отображение текущего состояния сигнализаций в зависимости от их приоритета описано в таблице.

### **Таблица 2. Состояние сигнализаций**

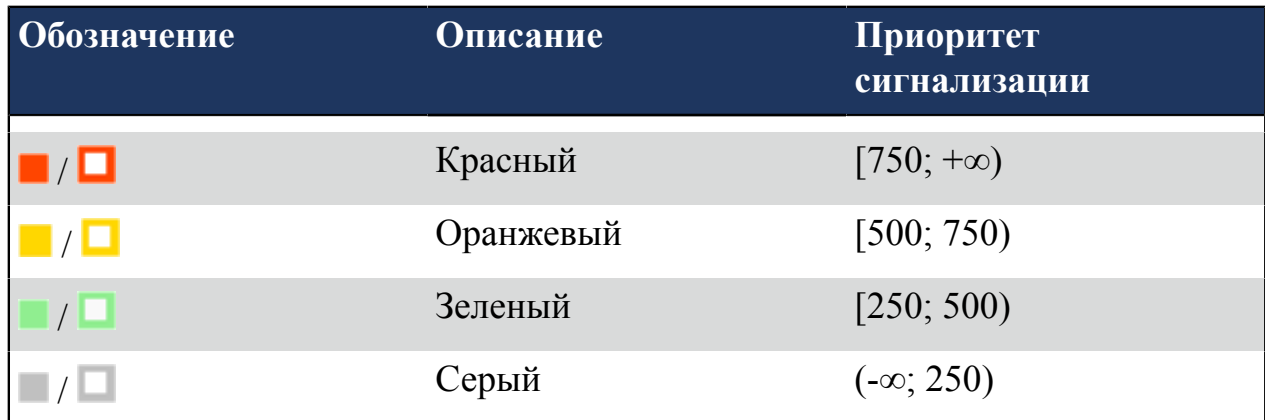

#### **3. Время возникновения**

Отображает момент возникновения сигнализации.

#### **4. Имя сигнализации**

Отображает имя сигнализации.

#### **5. Источник сигнализации**

Отображает тег источника сигнализации.

### **6. Описание**

Содержит описание функционального блока-сигнализации.

### **7. Квитировал**

Отображает имя пользователя, квитировавшего сигнализацию.

## <span id="page-8-0"></span>**4.2. Квитирование сигнализаций**

Квитированием называется отметка о прочтении сообщения о событии.

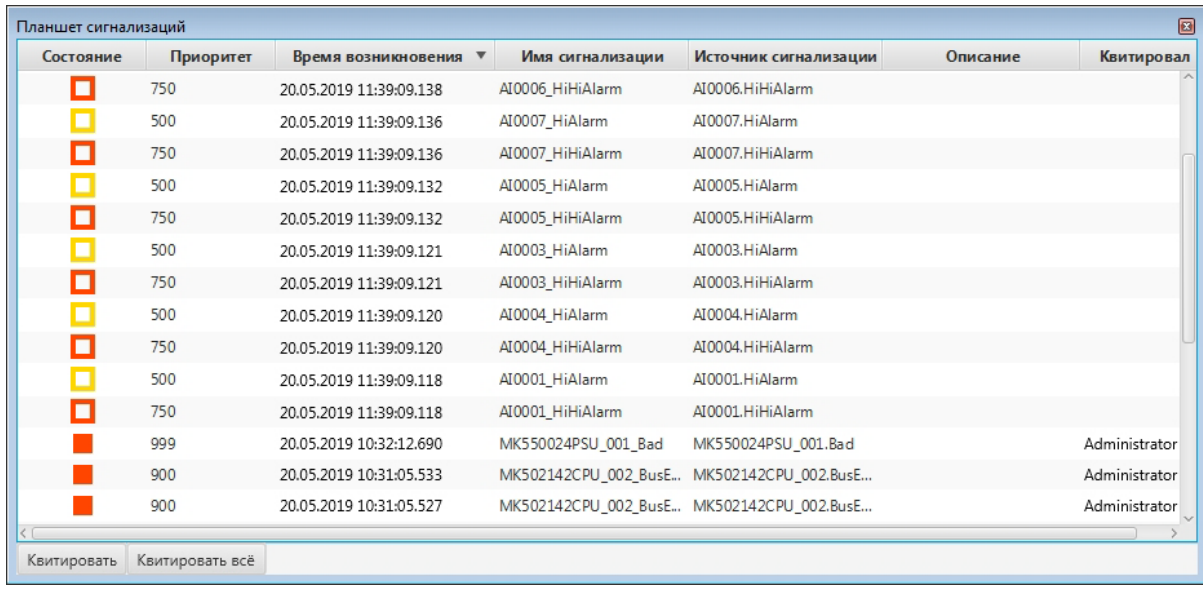

### **Рисунок 2. Квитирование сигнализаций**

Значки состояния неквитированных сигнализаций мигают.

В нижней части окна планшета сигнализации расположены кнопки Квитировать и Квитировать всё.

Чтобы квитировать сигнализацию, выделите ее левой кнопкой мыши и нажмите Квитировать. Квитирование события останавливает звуковое оповещение о данном событии. Если имеются неквитированные сигнализации, то воспроизводится звук той, приоритет которой наивысший.

Чтобы квитировать все видимые сигнализации, нажмите кнопку Квитировать всё. При квитировании всех событий оповещение прекращается.

После квитирования активные сигнализации перемещаются в нижнюю часть списка, а их значки перестают мигать. Квитированные неактивные сигнализации удаляются из планшета.

**Внимание:** Кнопки Квитировать / Квитировать всё могут быть неактивны (недоступны для нажатия), если у пользователя недостаточно прав на выполнение соответствующих операций квитирования.

# <span id="page-10-0"></span>**5. Журнал событий**

Журнал событий предоставляет оперативный (за определенный период времени) доступ к истории сигнализаций и действий пользователя в системе.

## <span id="page-10-1"></span>**5.1. Данные журнала событий**

Журнал событий отображает данные сигнализаций и действий пользователя за заданный промежуток времени.

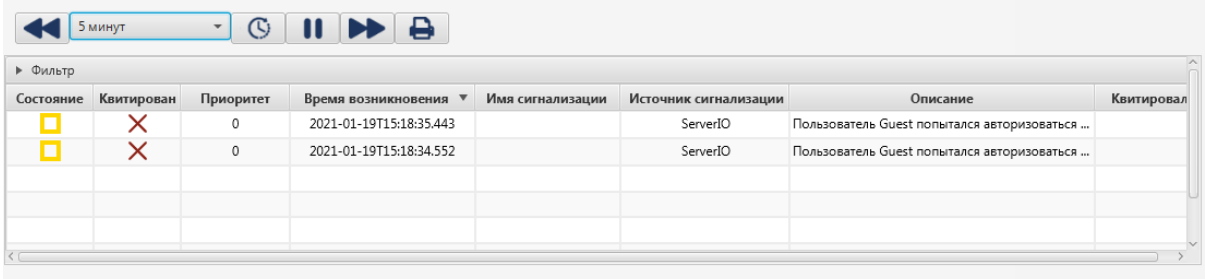

С 19.01.2021 15:13:37 по 19.01.2021 15:18:37 Элементов 2

## **Рисунок 3. Журнал событий**

Данные представляются в табличном виде и указываются в отдельных колонках:

### **1. Состояние**

Отображает изменение состояния сигнализации (подробнее о состоянии сигнализации в п. Данные планшета [сигнализаций](#page-7-1) Руководства).

## **2. Квитирован**

Показывает, была ли квитирована сигнализация.

Если сигнализация была квитирована, то в строке события будет отображен значок  $\blacktriangledown$ ; если нет, то в строке события будет отображен значок  $\blacktriangledown$ .

## **3. Приоритет**

Отображает приоритет события.

### **4. Время возникновения**

Отображает момент возникновения события.

### **5. Имя сигнализации**

Отображает имя сигнализации.

### **6. Источник сигнализации**

Отображает тег источника сигнализации.

#### **7. Описание**

Предоставляет следующую информацию:

- описание функционального блока-сигнализации;
- описание действия пользователя;
- сообщение об ошибке авторизации.

#### **8. Квитировал**

Отображает имя пользователя, квитировавшего сигнализацию.

Возможные варианты действий пользователя:

- аутентификация;
- авторизация;
- квитирование сигнализации;
- ввод команды на управление оборудованием.

## <span id="page-11-0"></span>**5.2. Работа с журналом событий**

Работа с журналом событий включает в себя следующие операции:

- выбор временного промежутка;
- фильтрация данных.

Управление временным окном журнала событий осуществляется в панели инструментов - аналогично управлению временным окном тренда, описанному в разделе [Управление](#page-20-0) временным окном Руководства:

| ▶ Фильтр  |            |           |                         |                  |                       |                                             |            |
|-----------|------------|-----------|-------------------------|------------------|-----------------------|---------------------------------------------|------------|
| Состояние | Квитирован | Приоритет | Время возникновения •   | Имя сигнализации | Источник сигнализации | Описание                                    | Квитировал |
|           |            | 0         | 2021-01-19T15:18:35.443 |                  | ServerIO              | Пользователь Guest попытался авторизоваться |            |
|           | ×          | $\circ$   | 2021-01-19T15:18:34.552 |                  | ServerIO              | Пользователь Guest попытался авторизоваться |            |
|           |            |           |                         |                  |                       |                                             |            |
|           |            |           |                         |                  |                       |                                             |            |
|           |            |           |                         |                  |                       |                                             |            |

С 19.01.2021 15:13:37 по 19.01.2021 15:18:37 Элементов 2

### **Рисунок 4. Выбор временного промежутка**

По аналогии с печатью тренда изображение журнала событий сохраняется в директории *C:\ProgramData\Nafta\Runtime\snapshot*. Файлу присваивается имя в формате "events-ЧЧ-ММ-СС ДД-ММ-ГГГГ.png".

## <span id="page-12-0"></span>**5.2.1. Фильтрация данных журнала событий**

Журнал позволяет фильтровать события исходя из их приоритета, состояния, принадлежности структурной единице, времени возникновения и других параметров. Фильтрация данных журнала событий осуществляется в окне фильтра.

Окно фильтра разворачивается нажатием на горизонтальную панель **Фильтр**:

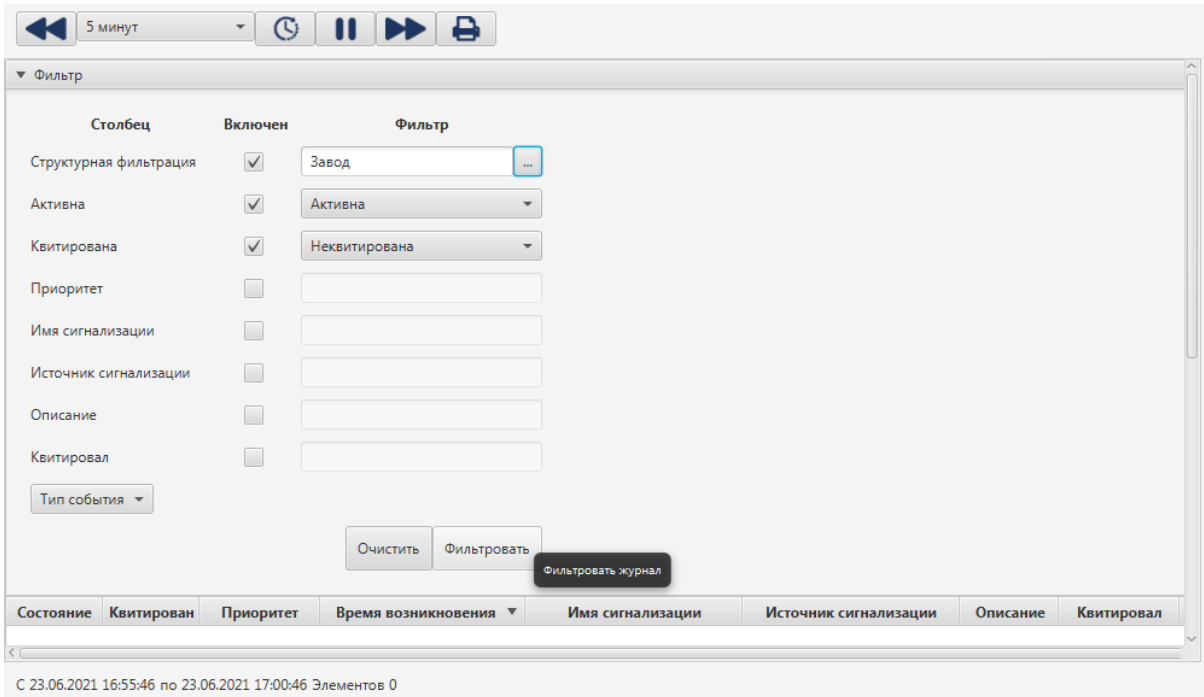

### **Рисунок 5. Фильтры журнала событий**

Для того чтобы осуществить фильтрацию, необходимо выполнить следующие действия:

- **1.** Установите флаг в столбце "Включен", чтобы включить фильтр.
- **2.** В соответствии с таблицей задайте условие фильтра:

### **Таблица 3. Параметры планшета сигнализации**

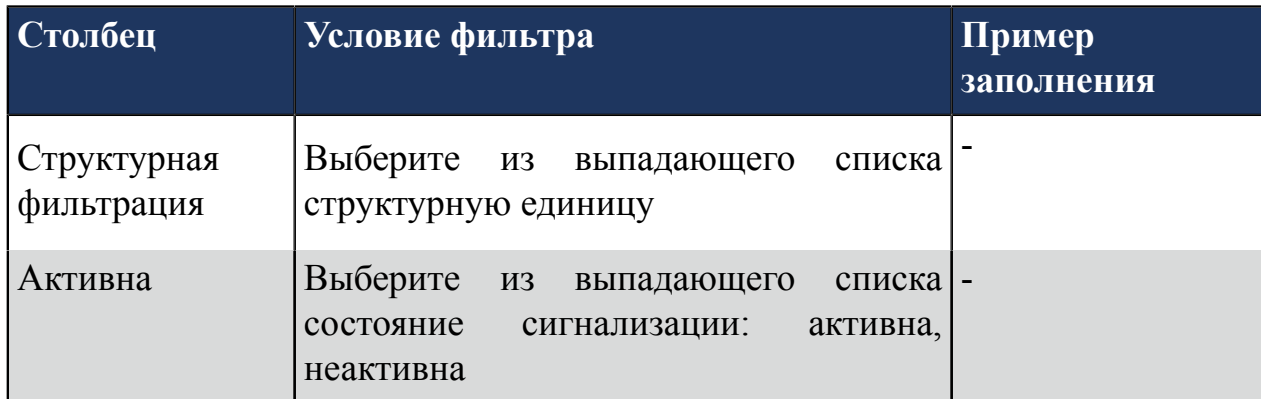

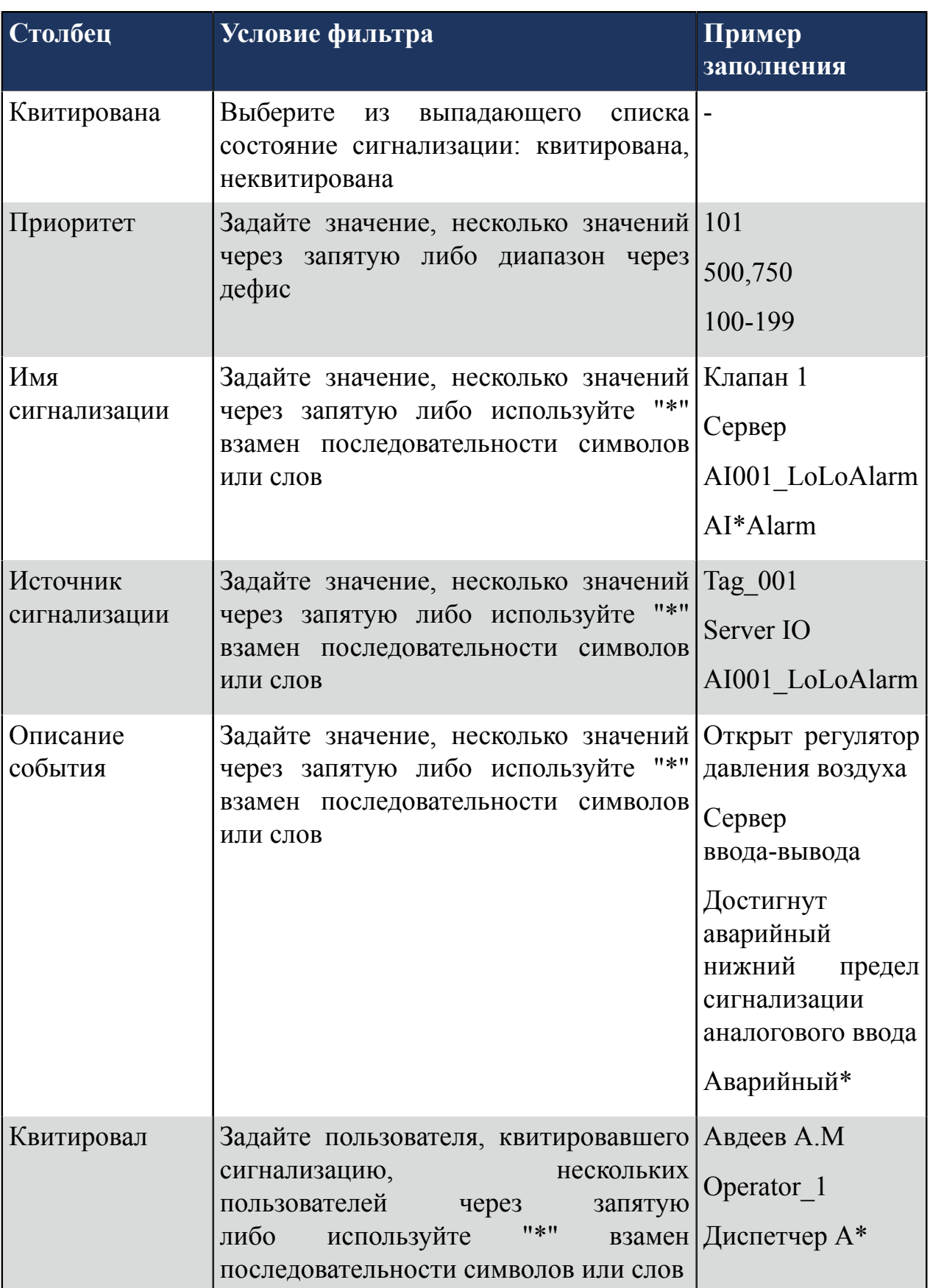

**Внимание:** Допускается задавать несколько текстовых значений через запятую: *{фрагмент текста}*,*{фрагмент текста}*. Если текстовое значение само по себе содержит запятую, то запятая экранируется знаком "**\**": *{фрагмент текста***\***,фрагмент текста}*. Знак "**\**", присутствующий во фрагменте текста, экранируется этим же знаком: *{фрагмент текста***\ \***фрагмент текста}*.

**3.** Нажмите кнопку **Фильтровать**. Данные журнала событий будут отображены согласно заданным параметрам фильтра.

Для сброса фильтра применяется кнопка **Очистить**.

**4.** Сверните окно фильтра нажатием на горизонтальную панель **Фильтр**:

# <span id="page-15-0"></span>**6. Отчеты**

Для работы с отчетами используется отдельное окно - "Окно просмотра отчетов". Слева отображается список всех отчетов, меню настройки параметров отчета и кнопки создания отчета и печати. Справа - непосредственно окно просмотра выбранного отчета.

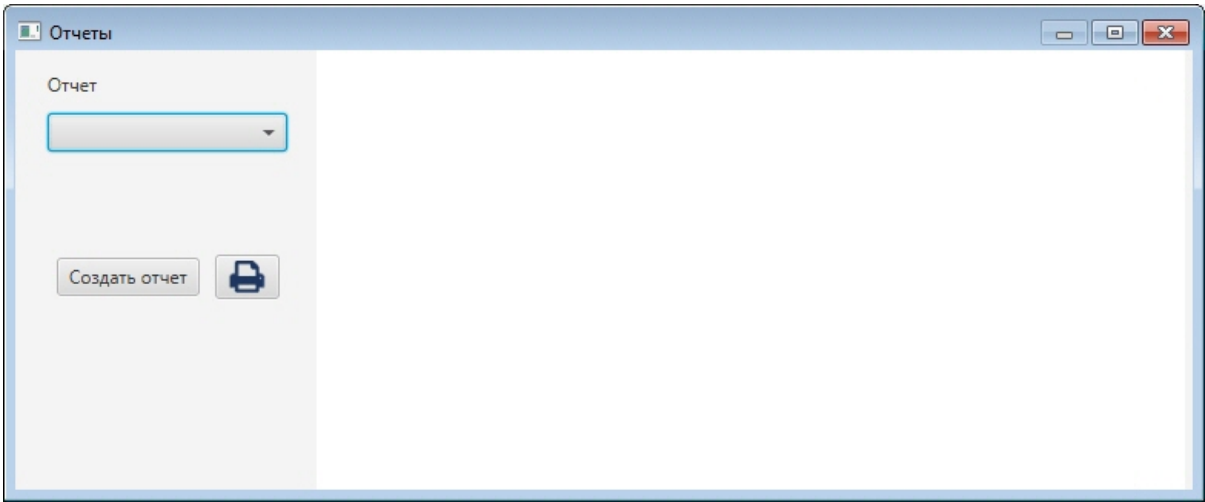

## **Рисунок 6. Окно просмотра отчетов**

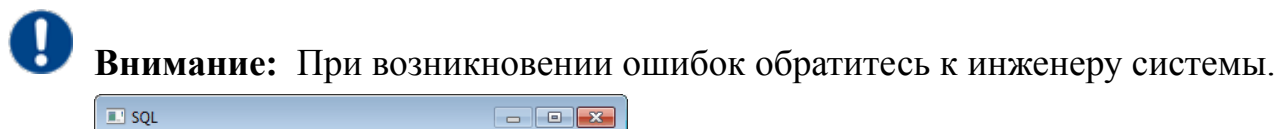

| SQL<br>$=$                                                                                                    |
|----------------------------------------------------------------------------------------------------|
| SELECT value FROM dbo."Reports" WHERE (datetime BETWEEN<br>#{reportFrom} AND #{reportTo}) AND tagname='Column3' LIMIT 1 |
| Cancel<br>ок                                                                                                    |

**Рисунок 7. Сообщение об ошибке**

## <span id="page-15-1"></span>**6.1. Часовой отчет**

Для формирования часового отчета необходимо выполнить действия:

- **1.** В поле **Отчет** из выпадающего списка выберите нужный отчет.
- **2.** Выберите из календаря или введите вручную день, месяц и год.
- **3.** Выберите из выпадающего списка временной промежуток.

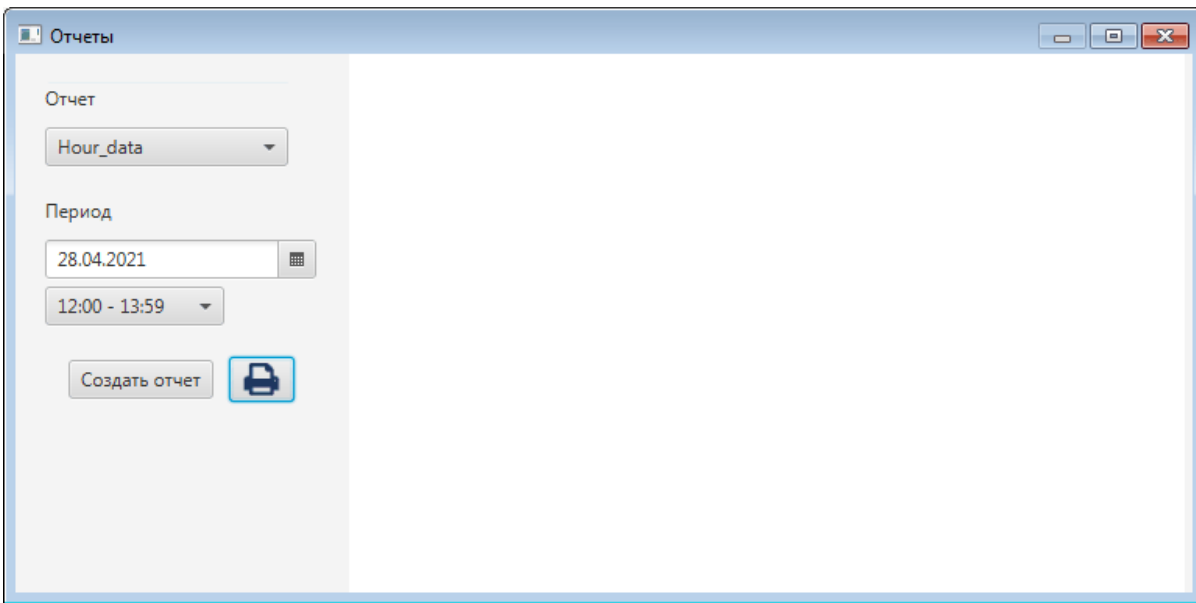

### **Рисунок 8. Формирование часового отчета**

**4.** Нажмите кнопку **Создать отчет**.

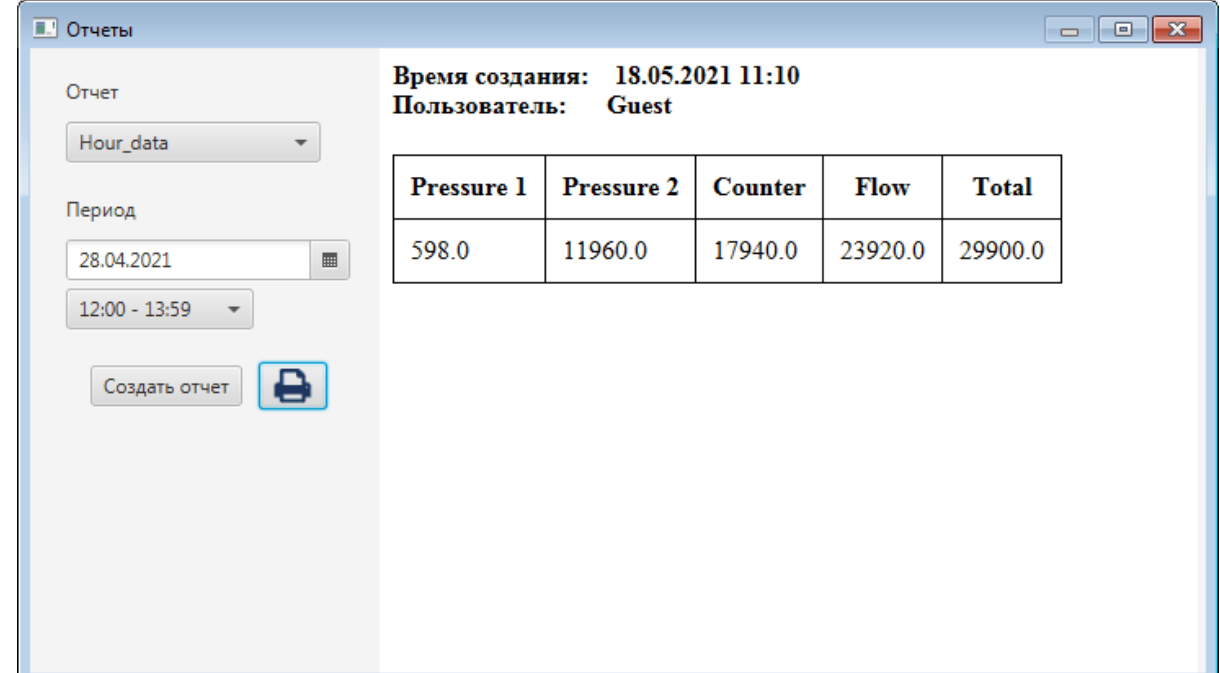

## **Рисунок 9. Готовый часовой отчет**

**5.** Закройте окно.

## <span id="page-16-0"></span>**6.2. Отчет за сутки**

Для формирования отчета за сутки необходимо выполнить действия:

- **1.** В поле **Отчет** из выпадающего списка выберите нужный отчет.
- **2.** Выберите из календаря или введите вручную день, месяц и год.

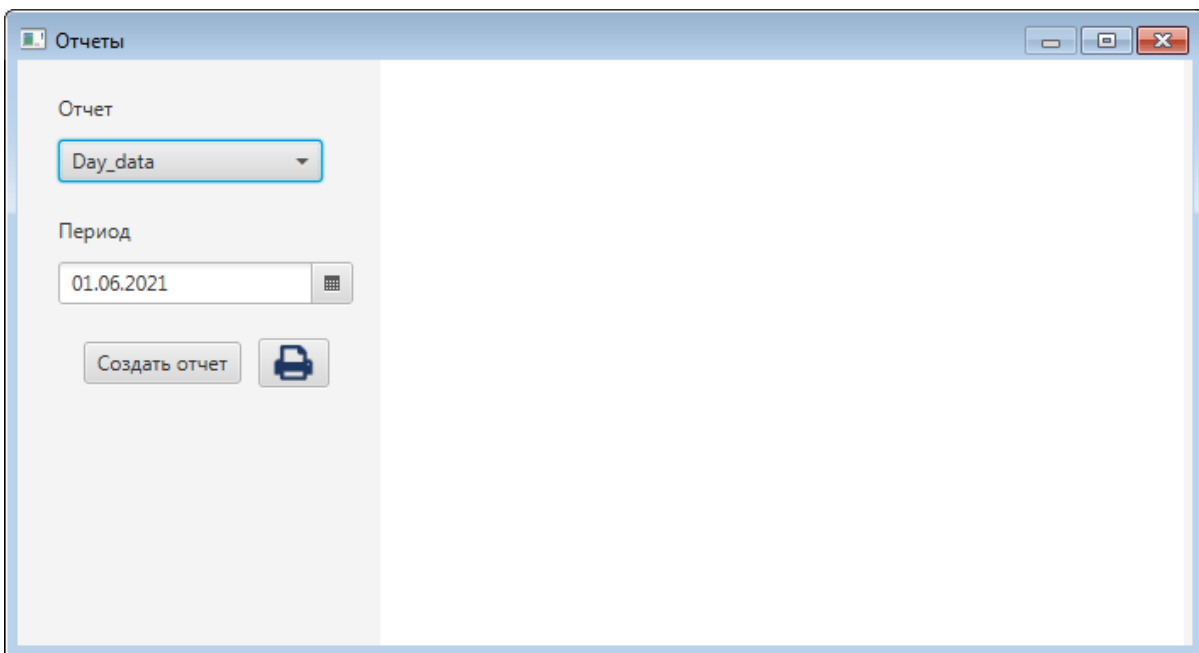

### **Рисунок 10. Формирование отчета за сутки**

**3.** Нажмите кнопку **Создать отчет**.

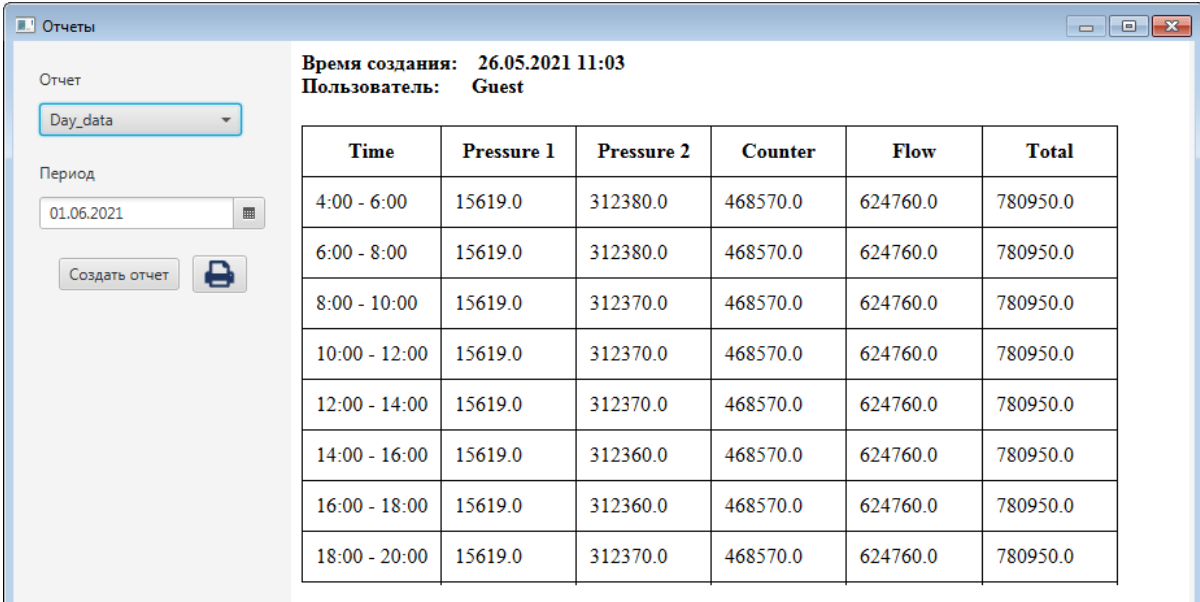

## **Рисунок 11. Готовый отчет за сутки**

**4.** Закройте окно.

H.

## <span id="page-17-0"></span>**6.3. Отчет за месяц**

Для формирования отчета за месяц необходимо выполнить действия:

- **1.** В поле **Отчет** из выпадающего списка выберите нужный отчет.
- **2.** Выберите месяц и год с помощью двунаправленных счетчиков.

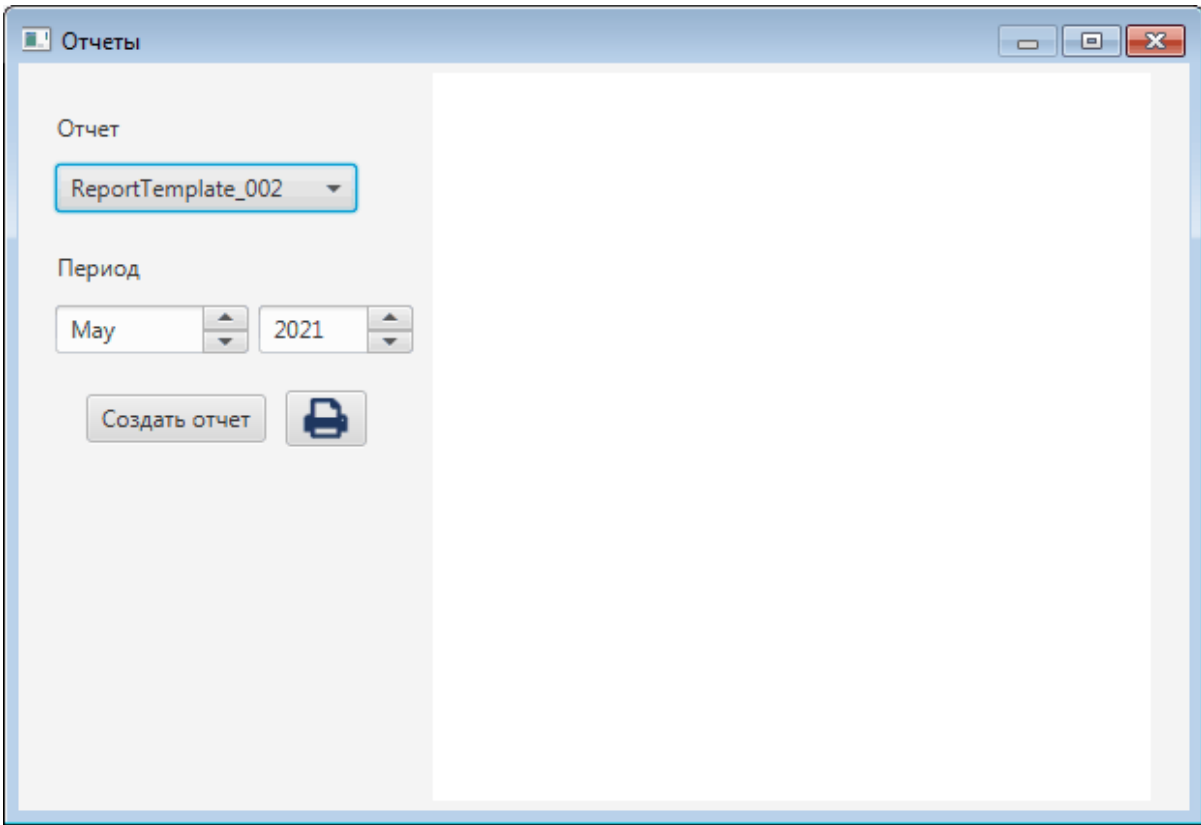

### **Рисунок 12. Формирование отчета за месяц**

- **3.** Нажмите кнопку **Создать отчет**.
- **4.** Закройте окно.

## <span id="page-18-0"></span>**6.4. Печать отчета**

Для того чтобы распечатать /сохранить в PDF текущий отчет, нажмите кнопку . В результате отобразится стандартное диалоговое окно **Печать**. На вкладке **Общие** выберите принтер, настройте параметры и нажмите кнопку **Печать**.

# <span id="page-19-0"></span>**7. Режим исполнения**

## <span id="page-19-1"></span>**7.1. Работа с трендом**

В режиме исполнения на тренде отображаются графики изменения параметра:

- Горизонтальная ось отображает временное окно изменения параметра;
- Вертикальная ось отображает значения параметра в определенный момент времени.

В легенде тренда отображается список графиков. Настройка столбцов легенды выполняется в режиме разработки (см. документ Руководство по созданию технологического программного обеспечения станции оператора п. Настройка тренда).

По умолчанию на тренде отображаются все графики. Чтобы отобразить определенный график на тренде, в столбце **Видимость** установите флаг в соответствующей строке.

Управление временным окном текущего графика осуществляется с помощью элементов управления (подробнее в разделе [Управление](#page-20-0) временным окном).

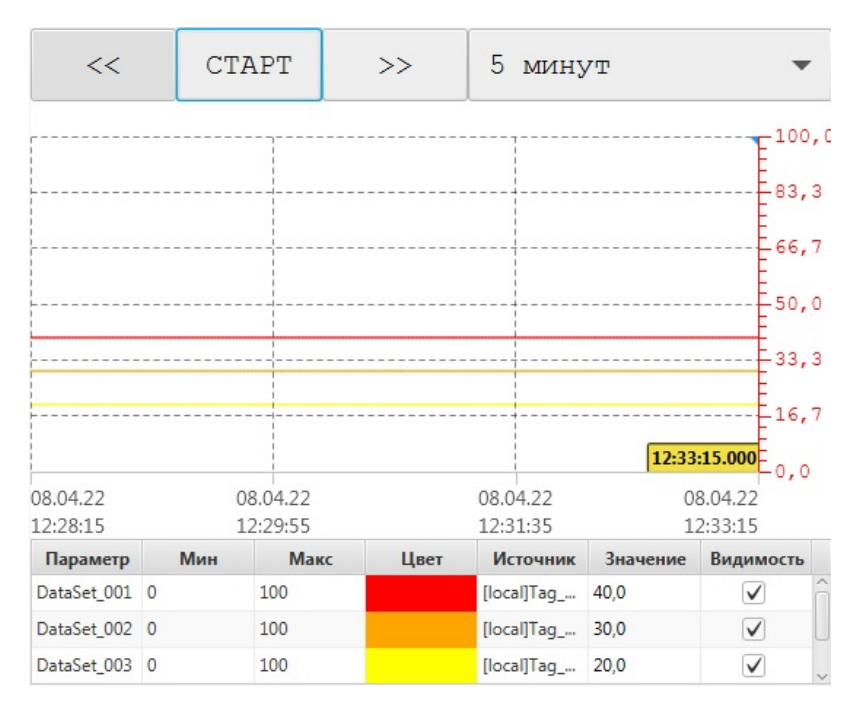

## **Рисунок 13. Окно тренда**

Курсор позволяет снимать значения параметра в определенный момент времени. Его точные значения отображаются в легенде в столбце **Значение**. Для перемещения курсора захватите его кнопкой мыши и перемещайте, удерживая мышь.

1 **Внимание:** Значения в плохом качестве (Bad) на тренде отображаются в виде пунктирной линии с ограничивающими ее маркерами, а в легенде – имеют красный шрифт и выделяются символом "**\***".

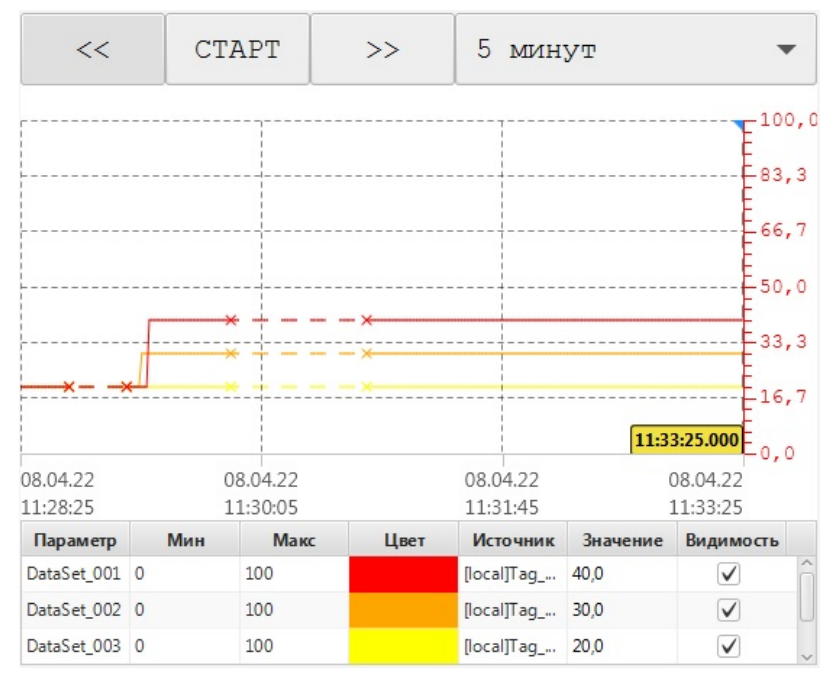

**Рисунок 14. Параметры плохого качества**

### <span id="page-20-0"></span>**7.1.1. Управление временным окном**

Управление временным окном тренда осуществляется в панели инструментов. Внешний вид кнопок может отличаться.

- $\blacktriangleright$ / $\blacktriangleright$  старт/остановка;
- $\blacktriangleleft$  и  $\blacktriangleright$  сдвиг временного окна. Шаг сдвига равен длине временного окна. В режиме масштабирования шаг сдвига равен длине текущего временного окна.
- **Временное окно** выбор длины временного окна из выпадающего списка;

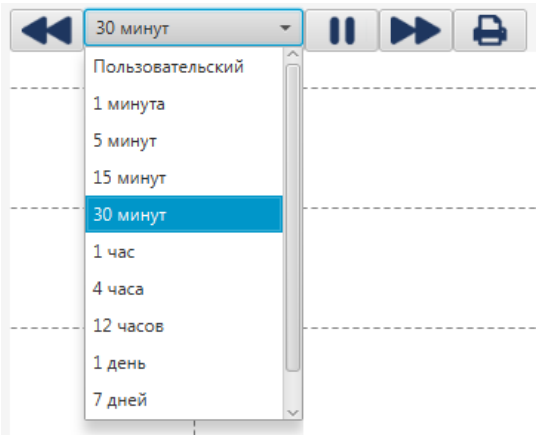

### **Рисунок 15. Выбор временного окна**

• **Пользовательское временное окно** - задание времени начала и окончания временного окна вручную. Временное окно отобразится на горизонтальной оси тренда;

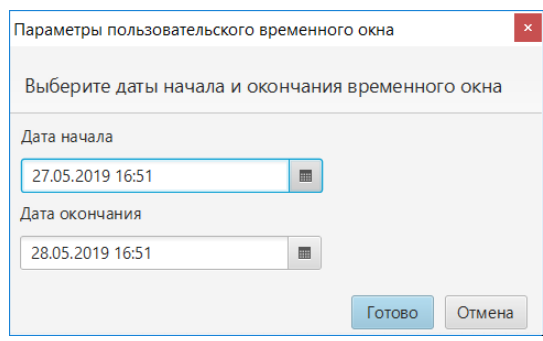

### **Рисунок 16. Настройка пользовательского временного окна**

•  $\ominus$  - вывод на печать текущего временного окна тренда. При печати изображение тренда сохраняется в директории *C:\ProgramData\Nafta\Runtime\snapshot*. Файлу присваивается имя в формате "trend-ЧЧ-ММ-СС ДД-ММ-ГГГГ.png".

## <span id="page-21-0"></span>**7.1.2. Масштабирование**

Управление масштабированием тренда осуществляется в панели инструментов. Внешний вид кнопок может отличаться. Масштабирование позволяет приблизить область тренда в соответствии с выбранным типом масштабирования.

Для того чтобы масштабировать определенную область тренда выполните действия:

- **1.** Выберите тип масштабирования:
	- масштабирование по X и Y (по горизонтали и вертикали). Используется по умолчанию;
	- масштабирование по оси X (по горизонтали);
	- масштабирование по оси Y (по вертикали);
- сбросить масштабирование.
- **2.** Выделите мышкой область.

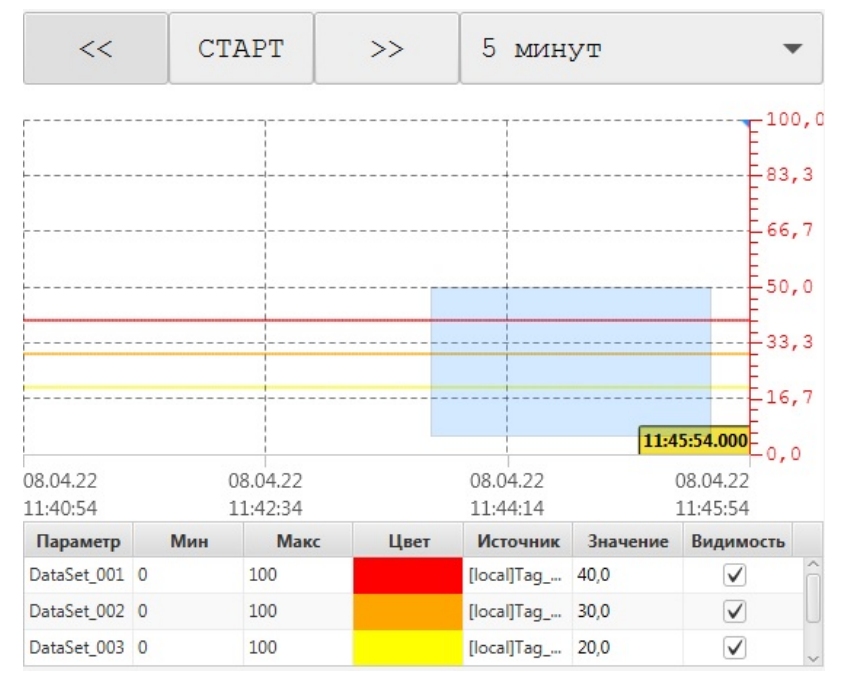

## **Рисунок 17. Выделение области тренда**

В результате область масштабируется.

**3.** Для возврата в предыдущий масштаб щелкните правой кнопкой мыши на тренда либо нажмите кнопку сброса масштабирования.

## <span id="page-22-0"></span>**7.1.3. Исторический и оперативный тренд**

Для тега, не являющегося историческим, тренд будет открываться пустым, и далее постепенно заполняться текущим значением параметра в режиме реального времени (раз в секунду).

| <<                                           |     | <b>CTAPT</b> | $\rightarrow$        | $1$ $yac$            |          |                                 |
|----------------------------------------------|-----|--------------|----------------------|----------------------|----------|---------------------------------|
|                                              |     |              |                      |                      |          | $-100,0$                        |
|                                              |     |              |                      |                      |          | $-83,3$                         |
|                                              |     |              |                      |                      |          | $-66,7$                         |
|                                              |     |              |                      |                      |          | $-50,0$                         |
|                                              |     |              |                      |                      |          | $-33,3$                         |
|                                              |     |              |                      |                      |          | $-16,7$                         |
|                                              |     |              |                      |                      |          | $12:21:56.000$ $\epsilon_{0,0}$ |
| 08.04.22<br>08.04.22<br>11:21:56<br>11:41:56 |     |              | 08.04.22<br>12:01:56 | 08.04.22<br>12:21:56 |          |                                 |
| Параметр                                     | Мин | Макс         | Цвет                 | Источник             | Значение | Видимость                       |
| DataSet_001 0                                |     | 100          |                      | [local]Tag_          | 40,0     | ✓                               |
| DataSet_002 0                                |     | 100          |                      | [local]Tag_ 30,0     |          | ✓                               |
| DataSet_003 0                                |     | 100          |                      | [local]Tag_ 20,0     |          | ✓                               |

**Рисунок 18. Тренд реального времени**

Для исторического тега при определённых настройках истории (например, периоде равном 0 секунд, пороге нечувствительности – 1 инж. ед.) и определённом поведении тега (например, меняющемуся один раз в час) можно увидеть аналогичное поведение, в случае если в запрошенном временном промежутке не было записано ни одной исторической точки.

## <span id="page-23-0"></span>**7.2. Поиск функционального блока**

Для быстрого доступа к параметрам функционального блока:

**1.** В строке поиска введите либо выберите из списка тип функционального блока и нажмите клавишу **"Enter"**:

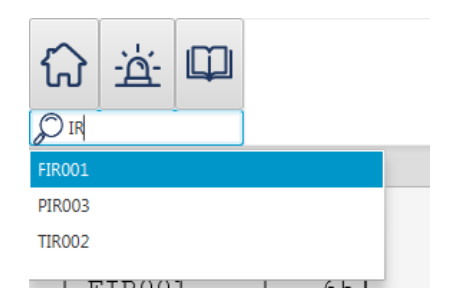

**Рисунок 19. Строка поиска**

**2.** Откроется лицевая панель, содержащая соответствующие параметры функционального блока (cм. термин Лицевая панель [функционального](#page-3-1) блока).

| -ज़्<br><b>FIR001</b>       |             |                    |
|-----------------------------|-------------|--------------------|
| Mnemonic 001.mnc X          |             |                    |
| <b>AUTO</b><br>FIR001<br>15 | 靊           | $\Sigma\!3$        |
|                             | Name        | FIR001             |
| AUTO<br>TIR002<br>$\Omega$  | Decsription | Description FIR001 |
|                             | Input       | 15,00              |
| AUTO<br>PIR003<br>$\theta$  | Output      | 15,00              |

**Рисунок 20. Результат поиска**